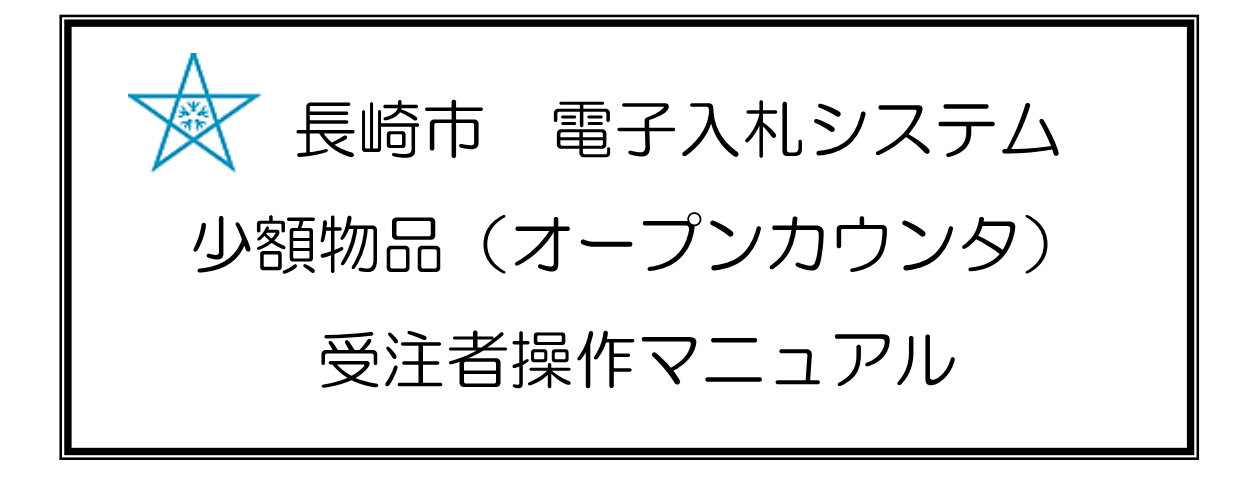

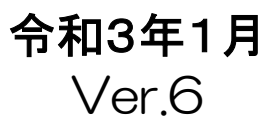

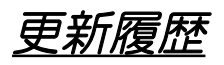

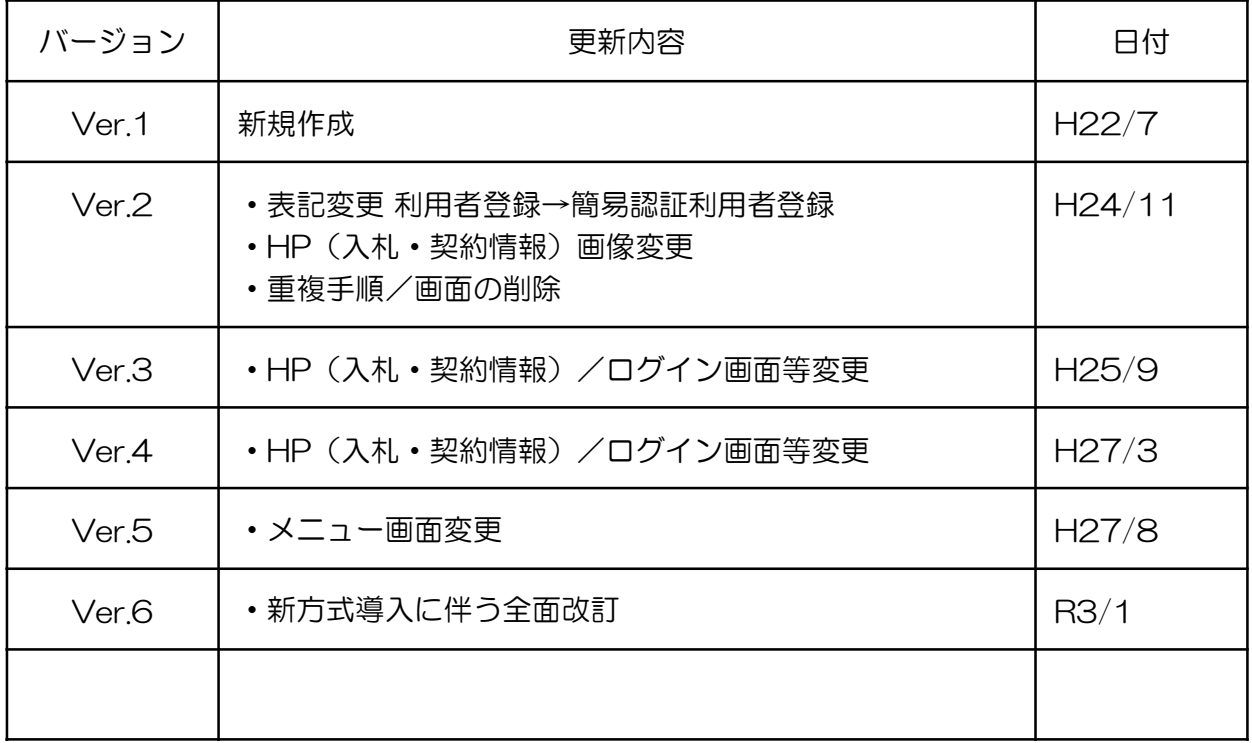

## 目次

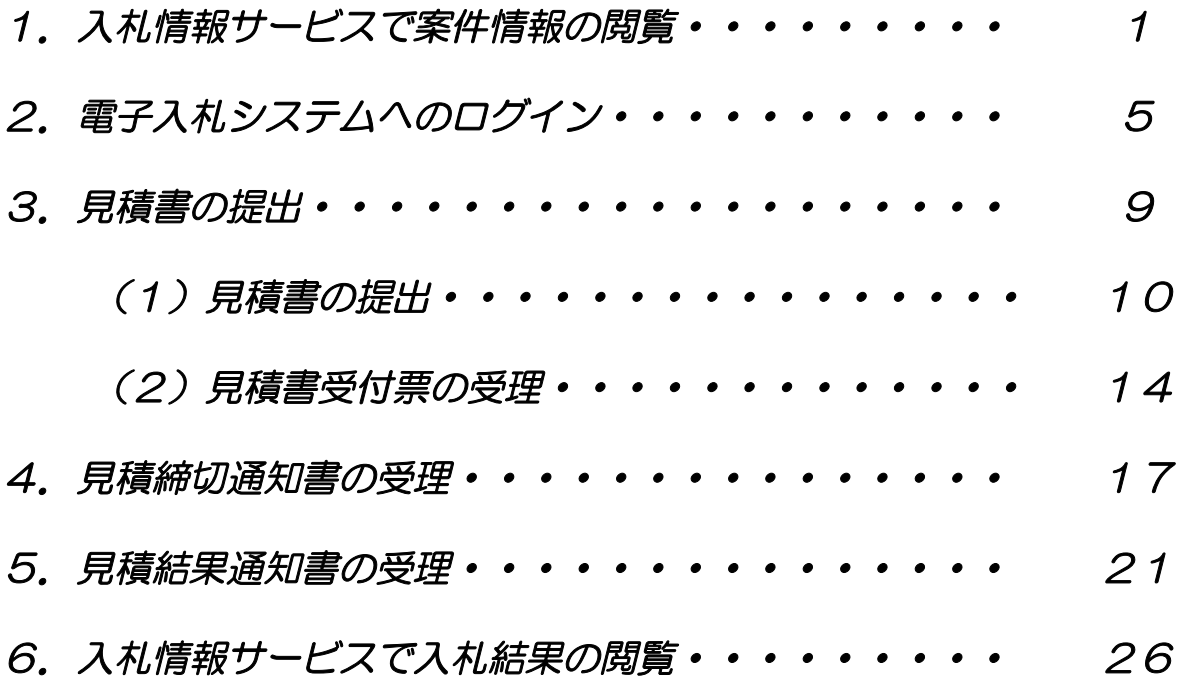

### 処理フロー

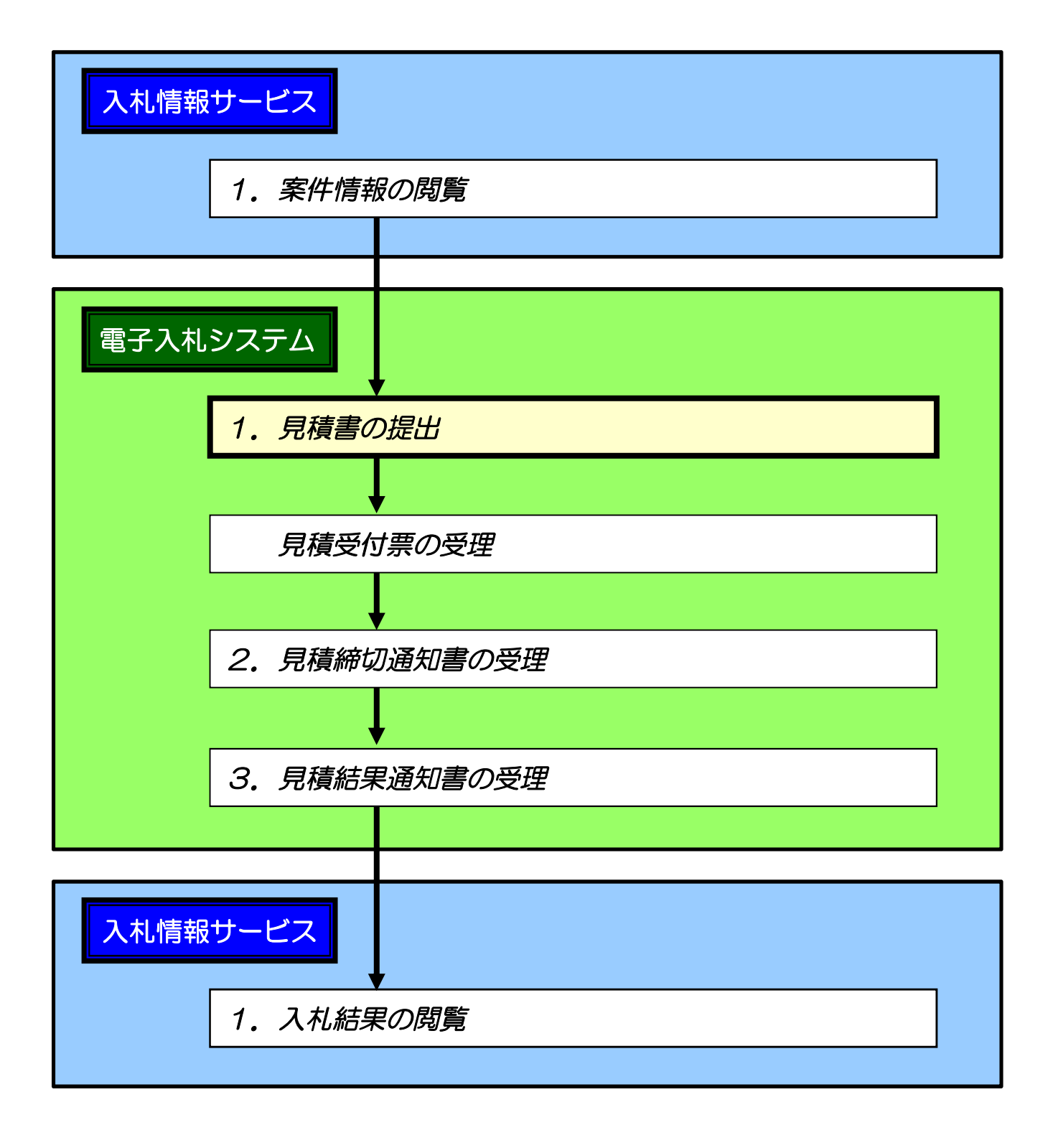

# 1.入札情報サービス 案件情報の閲覧

【入札情報サービス】を利用して公開中の少額物品(オープンカウンタ)案件を閲覧する手順を説明します。

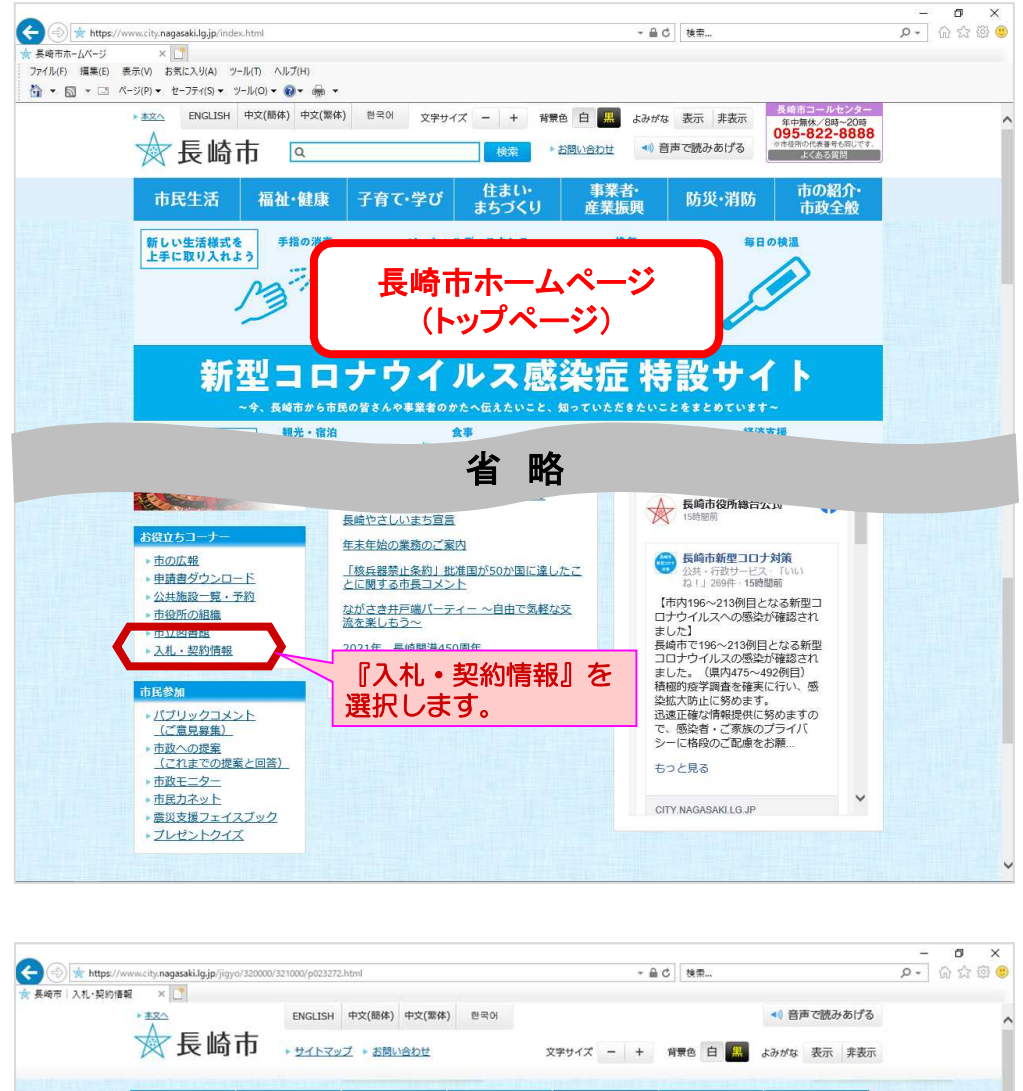

長崎市ホームページから 【入札・契約情報】を選 択します。

長崎市 入札・契約情報ページ が表示されます。

【入札情報サービス】ボタンを 選択します。

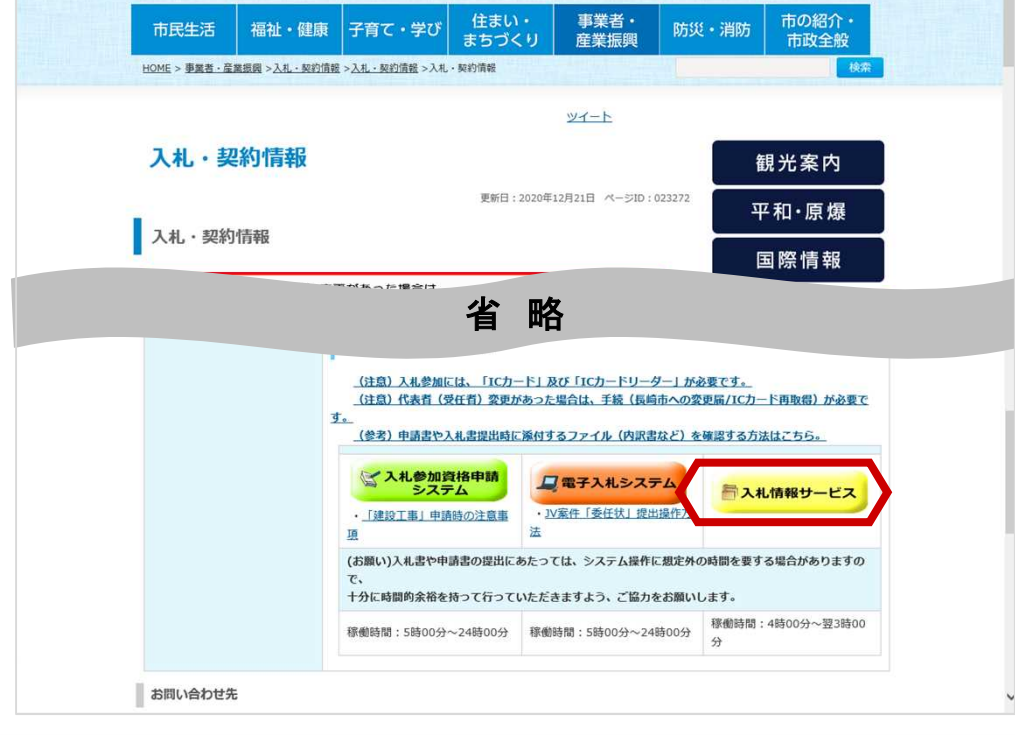

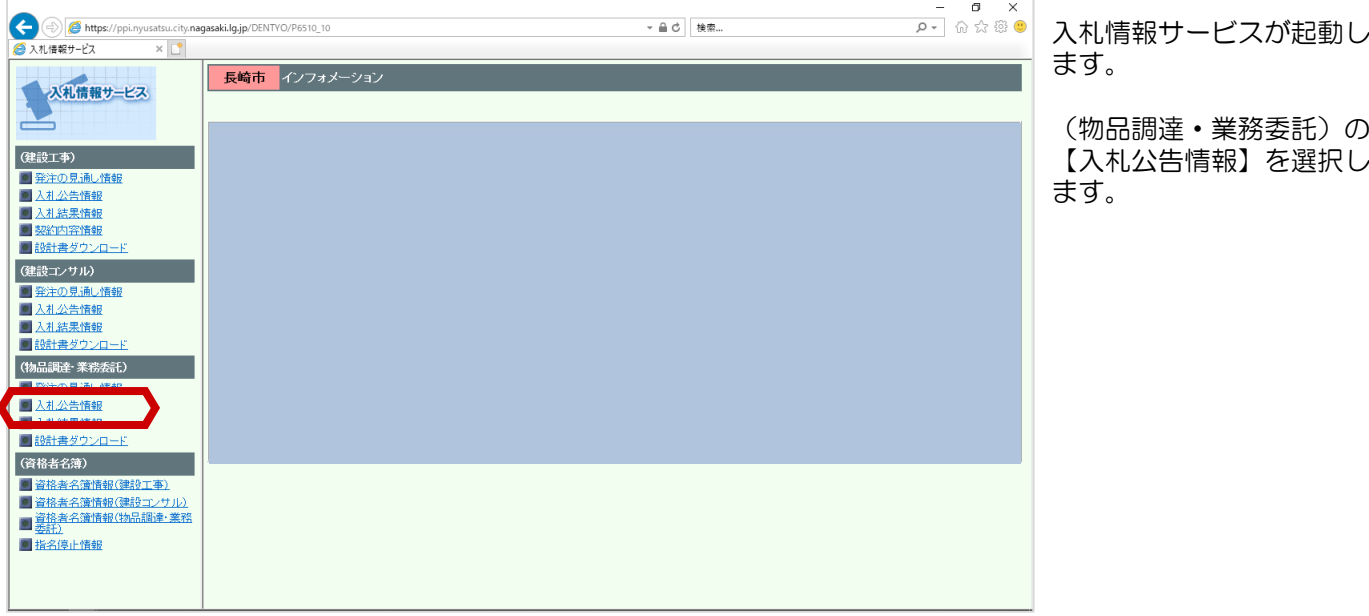

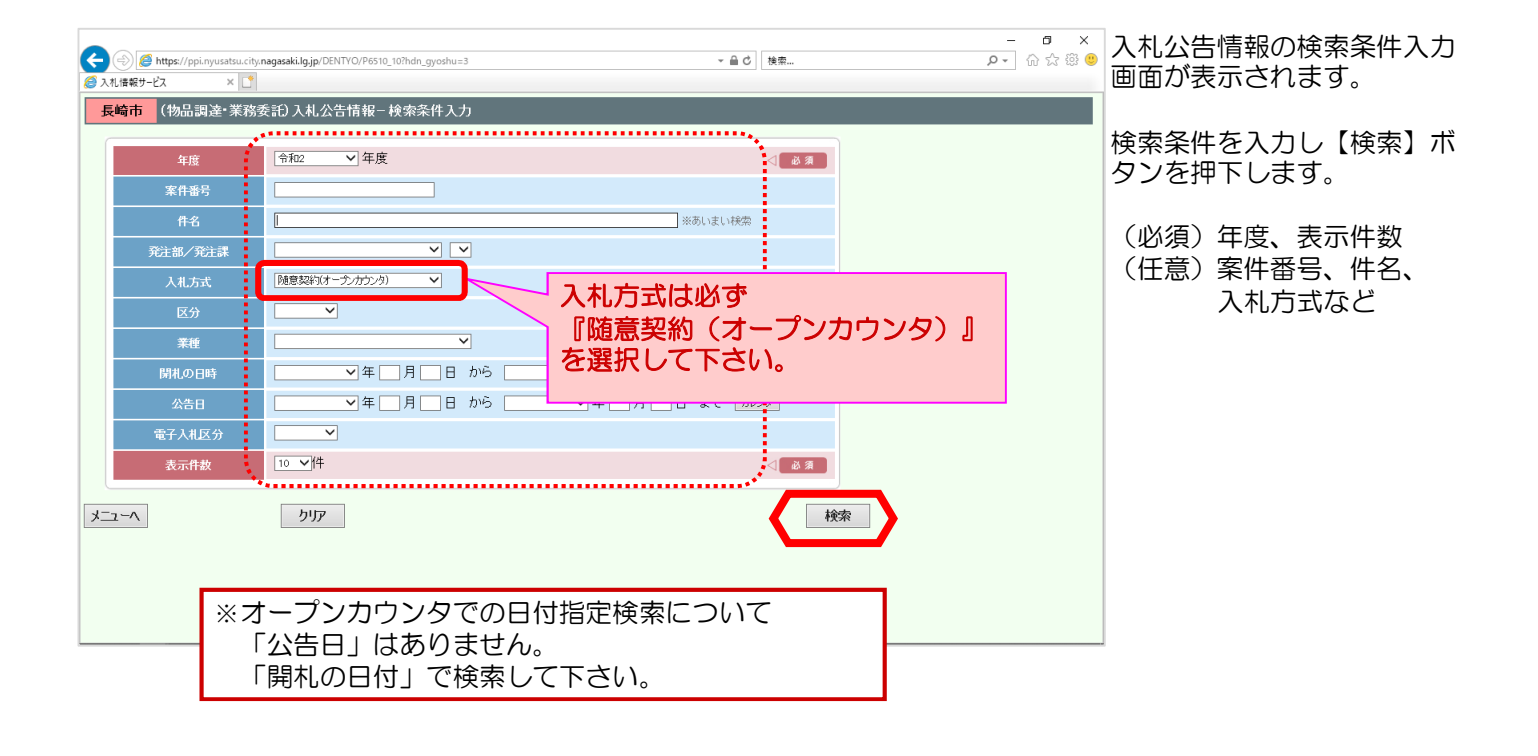

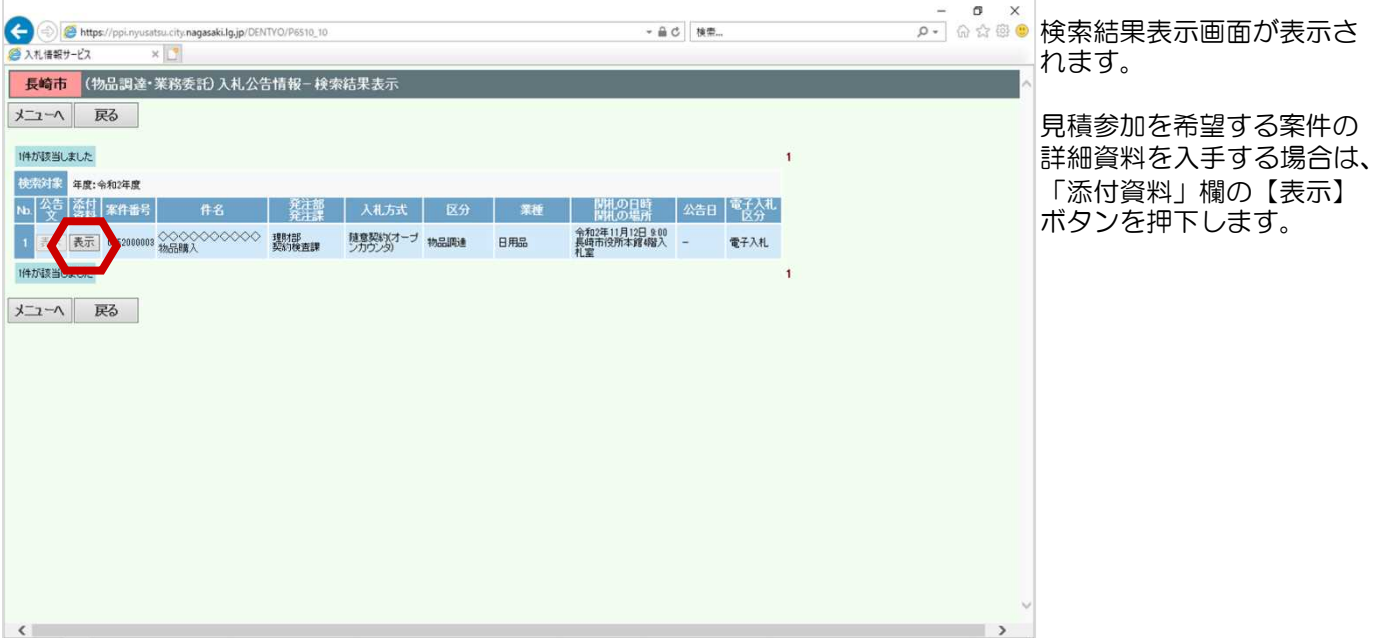

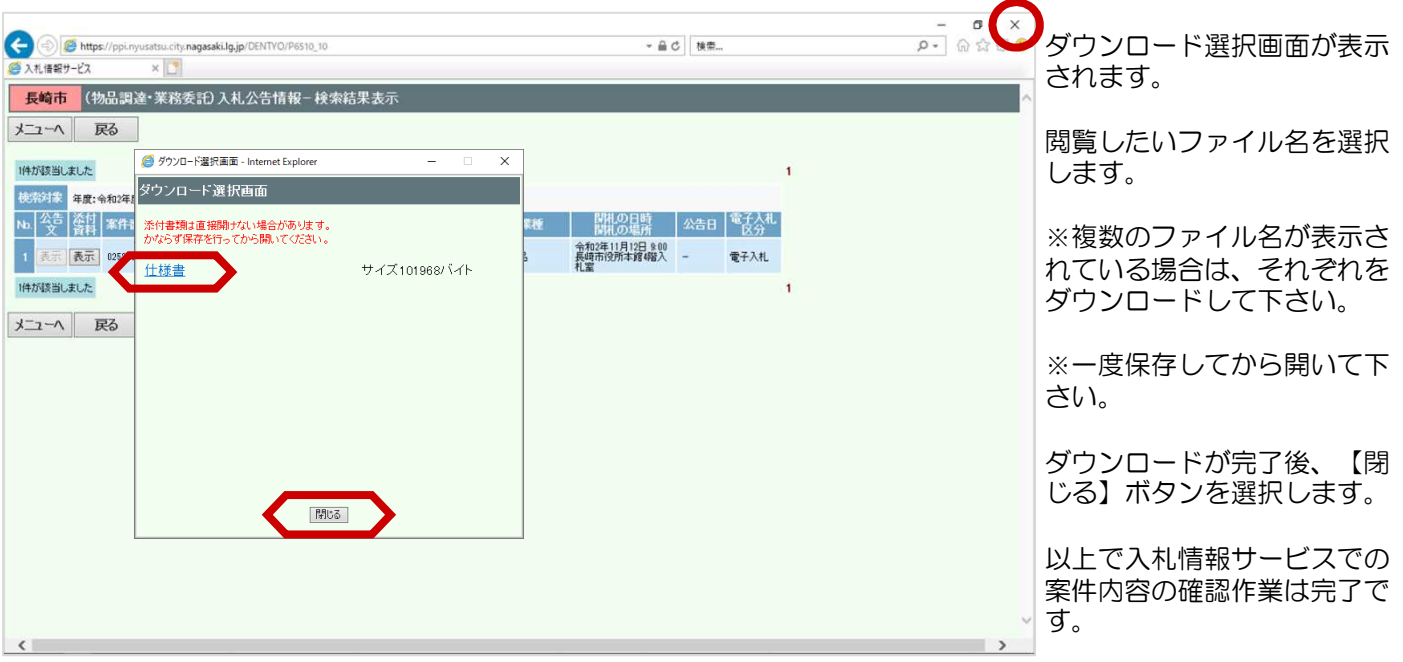

## 2.電子入札システム へのログイン

【電子入札システム】少額物品(オープンカウンタ)へのログイン手順を説明します。

<u>。。。。。</u><br>◎ ◎ ◎ ◎ 長崎市入札・契約情報ページの ◆ 食 https://www.city.nagasaki.lg.jp/jigyo/320000/321000/p023272.html<br>☆長崎市|入札•契約情報 × □ - 品 C | 検索... 【電子入札システム】ボタンを ENGLISH 中文(簡体) 中文(繁体) 한국어 ◆ 音声で読みあげる **食長崎市** , 214792 > ABUSACE 押下します。 **文字サイズ ー | + 背景色 白 黒 よみがな 表示 非表示** ※長崎市入札・契約情報ページ 福祉・健康 子育て・学び 走まい・ 事業者<br>産業振興 市の紹介·<br>市政全般 市民生活 防災·消防 の開き方 安装 ツイート 長崎市ホームページから 入札·契約情報 観光案内 市役所お役立ちコーナーの 更新日: 2020年12月21日 ページID: 023272 『入札・契約情報』を選択 平和·原爆 入札・契約情報 します。 国際情報 ペホった場合は 省 略 (注意) 入札参加には、「ICカード」及び「ICカードリーダー」が必要です。 - (注意) 代表者 (受任者) 変更があった場合は、手続 (長崎市への変更届/IC力一ド再取得) が必要で す。 .<br>(参考) 申請書や入札書提出時に添付するファイル (内訳書など) を確認する方法はこちら。 イス札参加資格申請 日電子入札システム **■入札情報サービス** - 「建設工事」申請時の注意事 **In**  $\pm$ (お願い)入札書や申請書の提出にあたっては、システム操作に想定外の時間を要する場合がありますの で、<br>十分に時間的余裕を持って行っていただきますよう、ご協力をお願いします。 -<br>稼働時間:5時00分~24時00分 - 稼働時間:5時00分~24時00分 - <sup>稼</sup>働時間:4時00分~翌3時00 お問い合わせ先

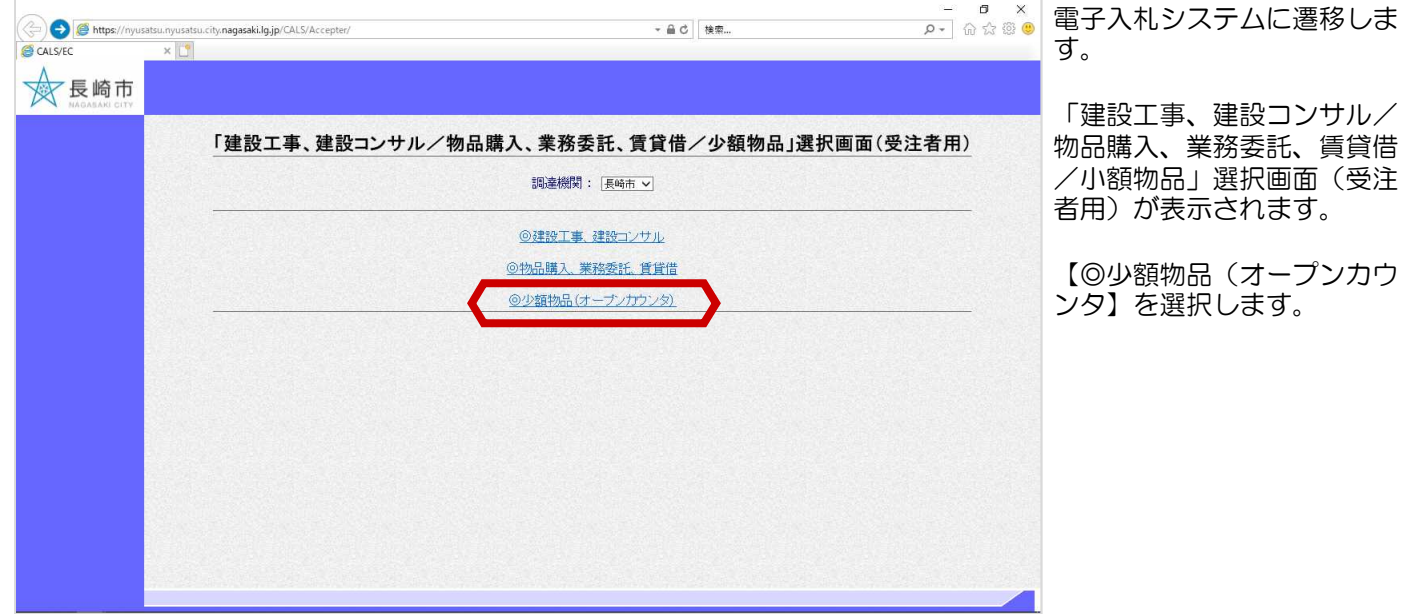

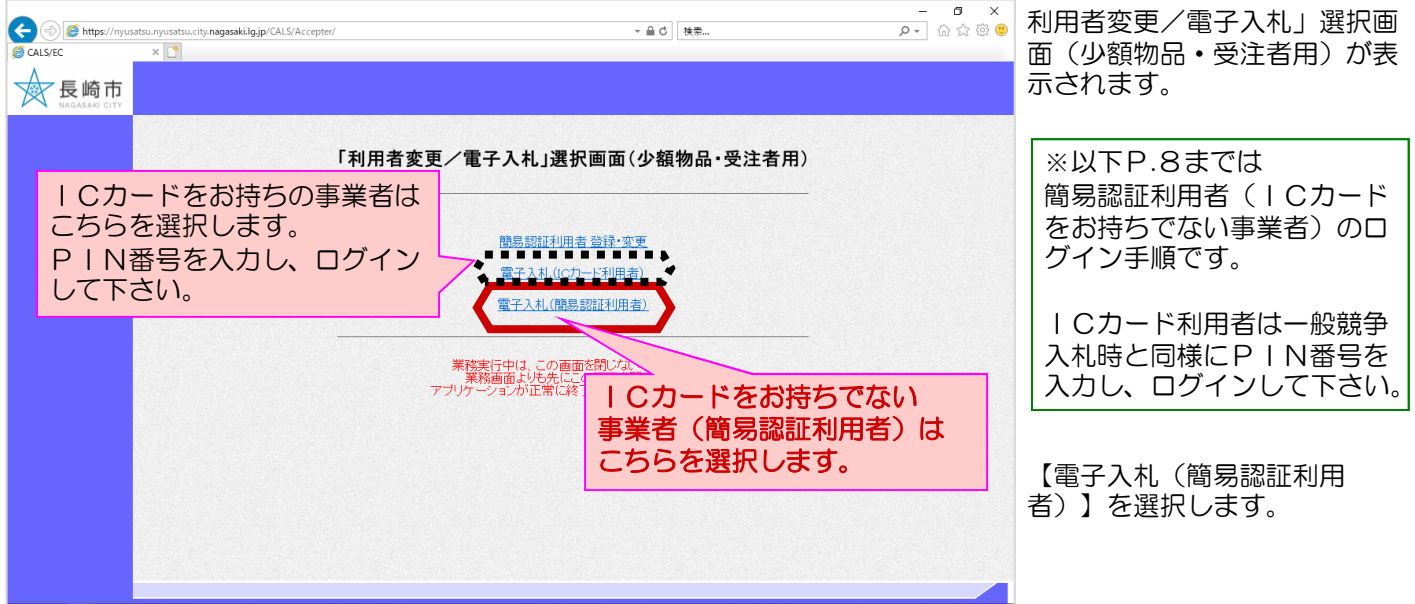

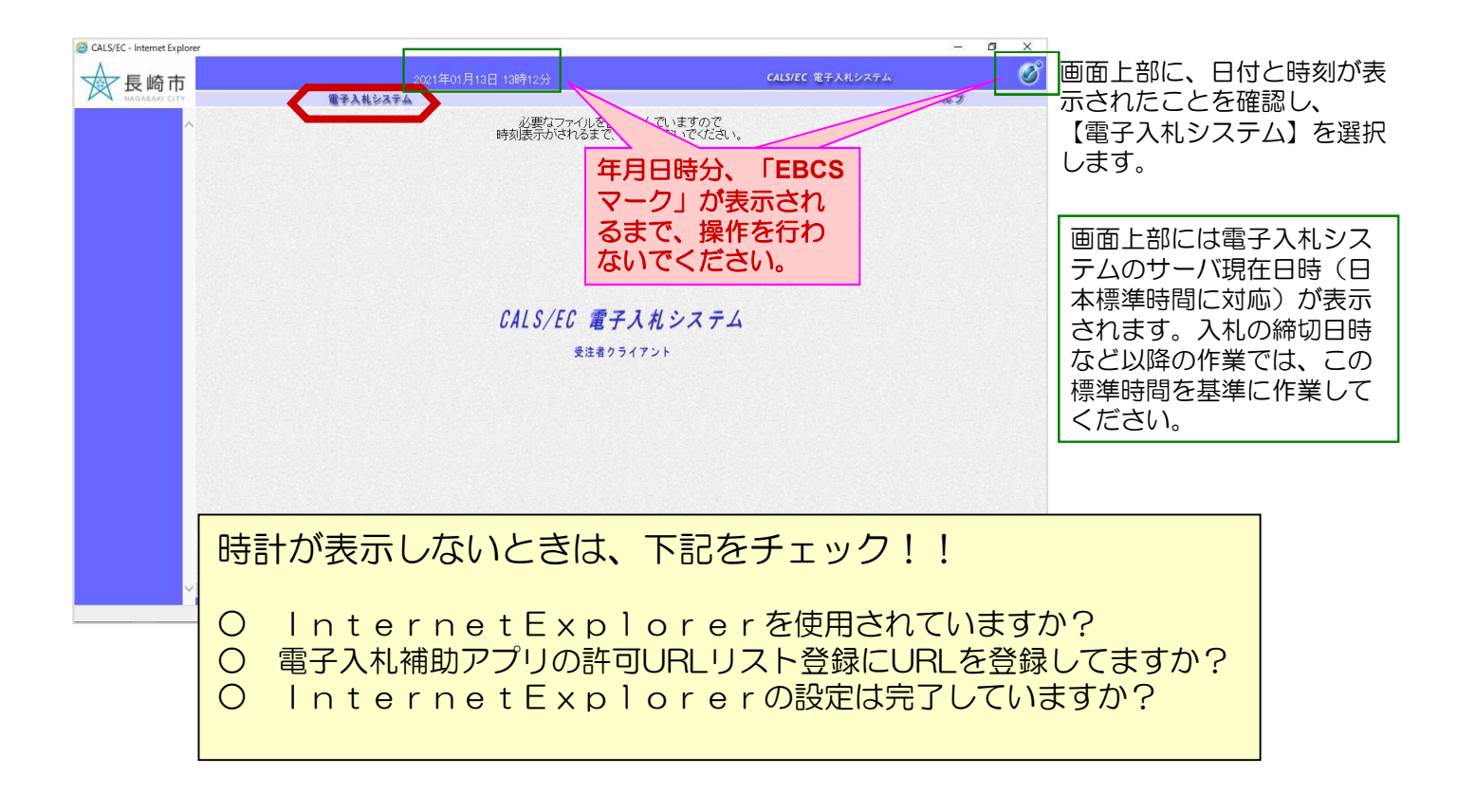

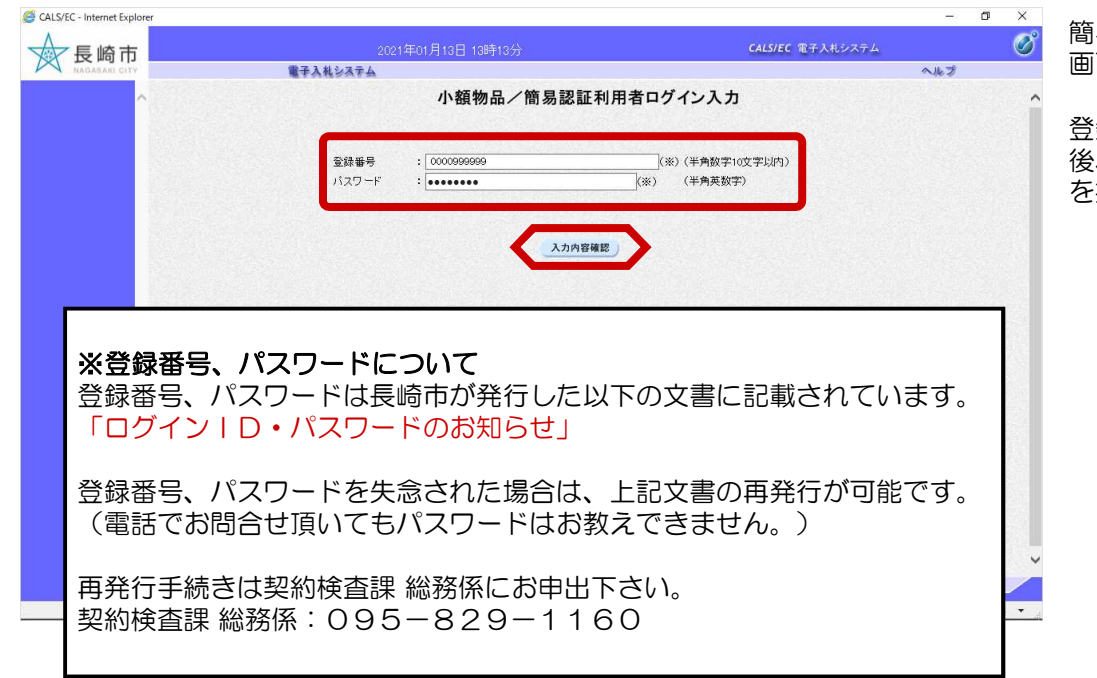

簡易認証利用者ログイン入力 画面が表示されます。

登録番号、パスワードを入力 後、【入力内容確認】ボタン を押下してください。

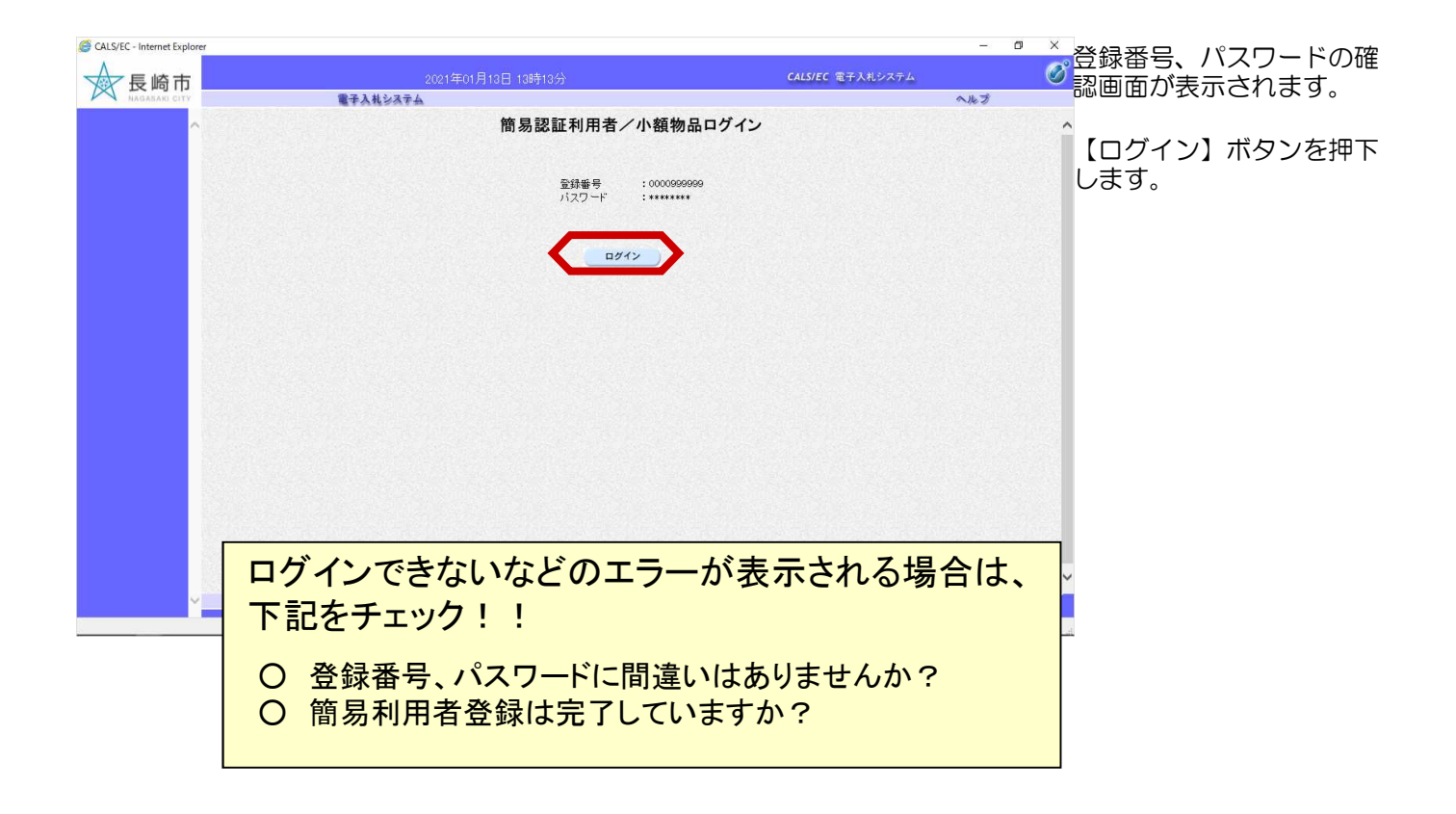

## 3.見積書の提出

### (1)見積書の提出

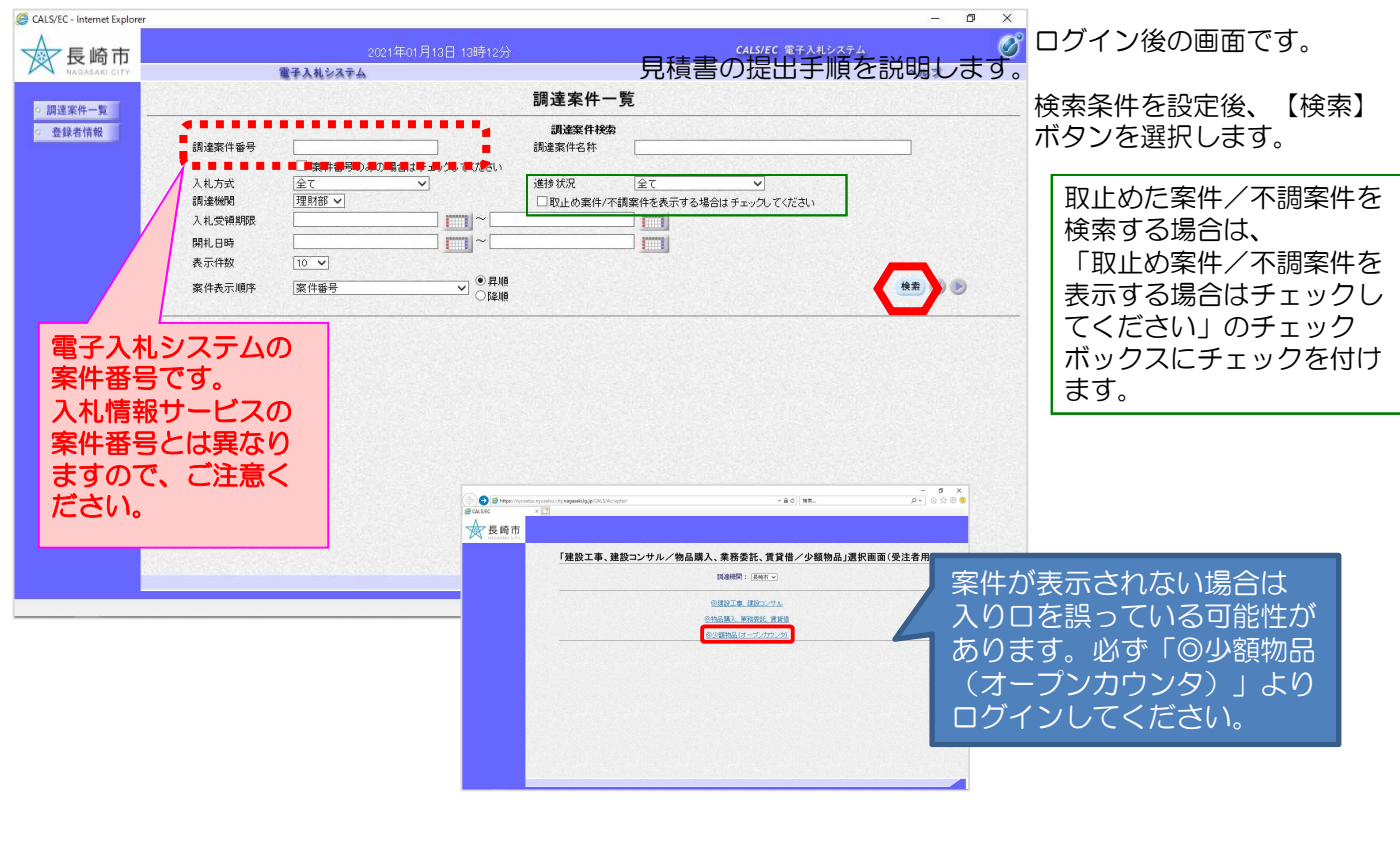

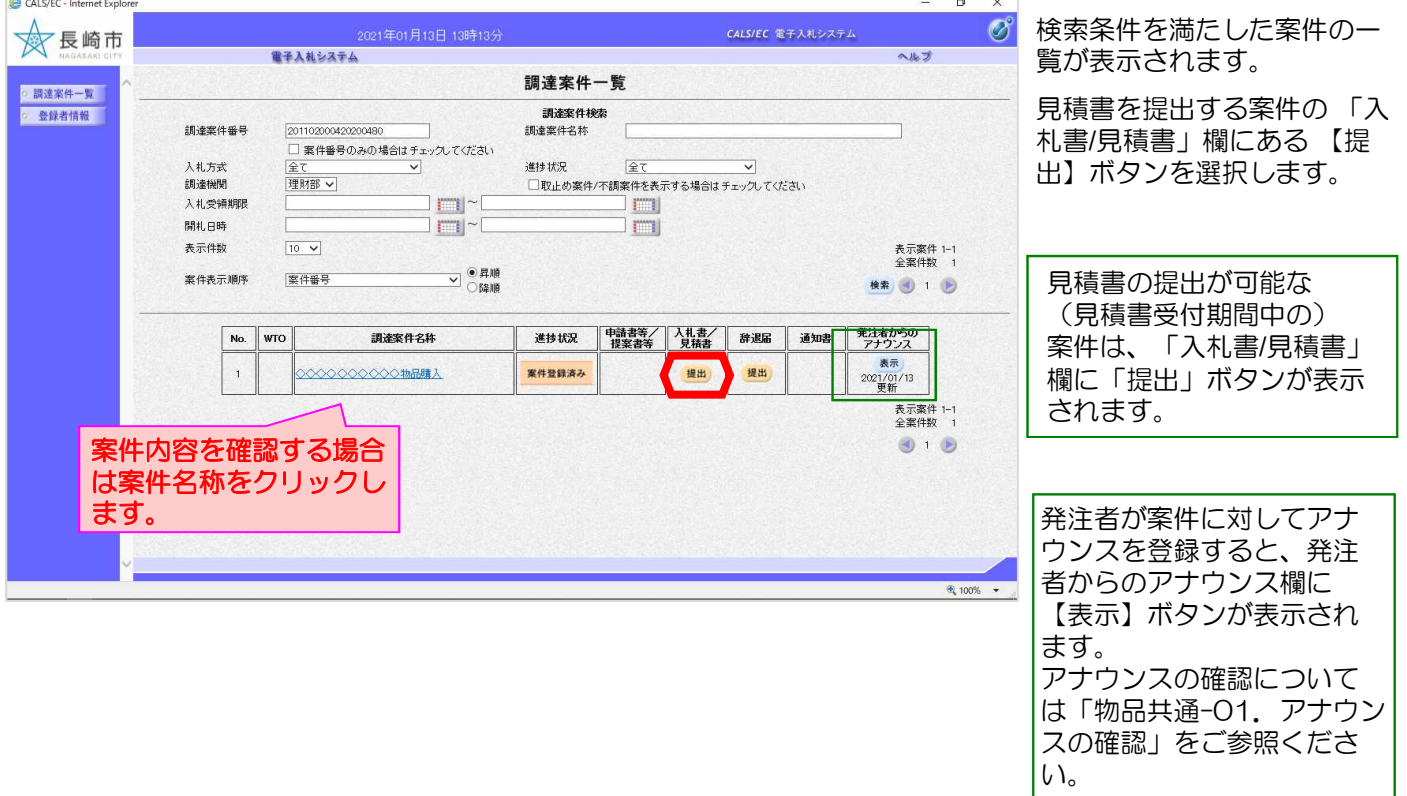

#### 3. 見積書の提出

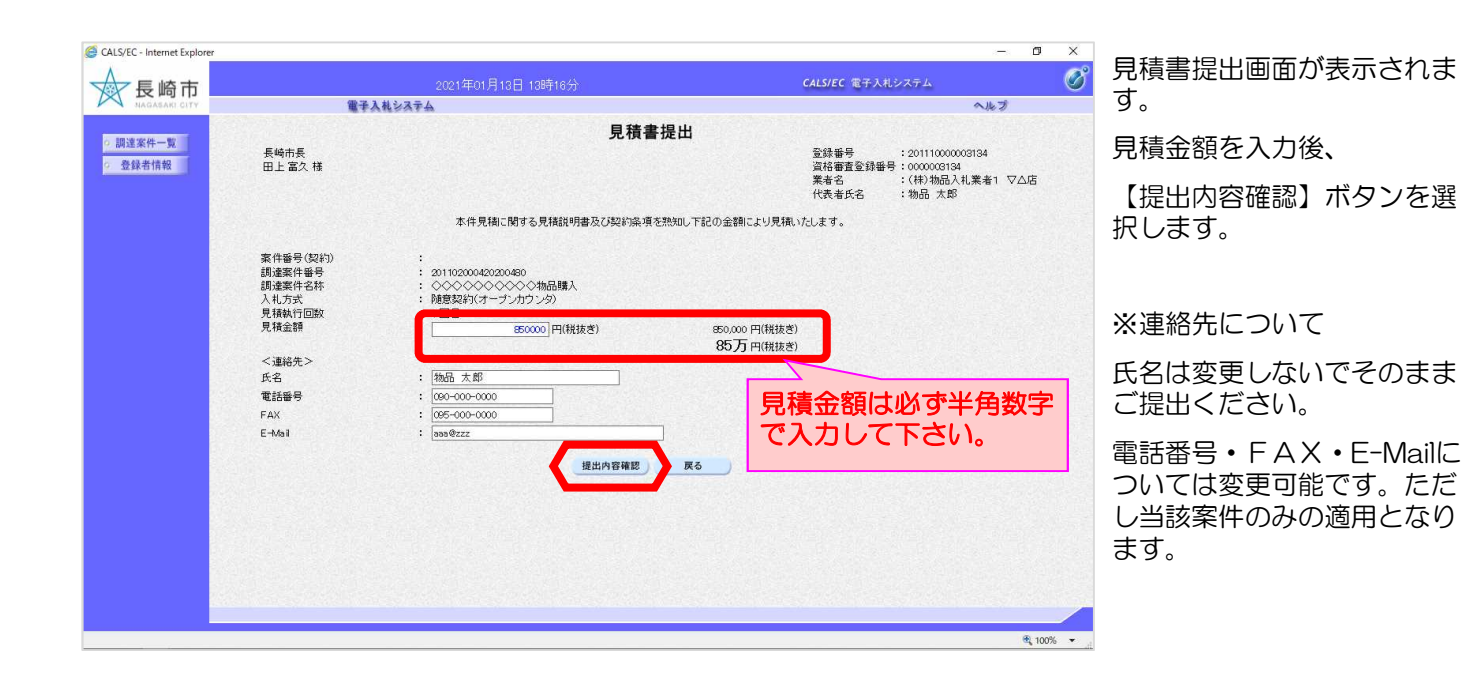

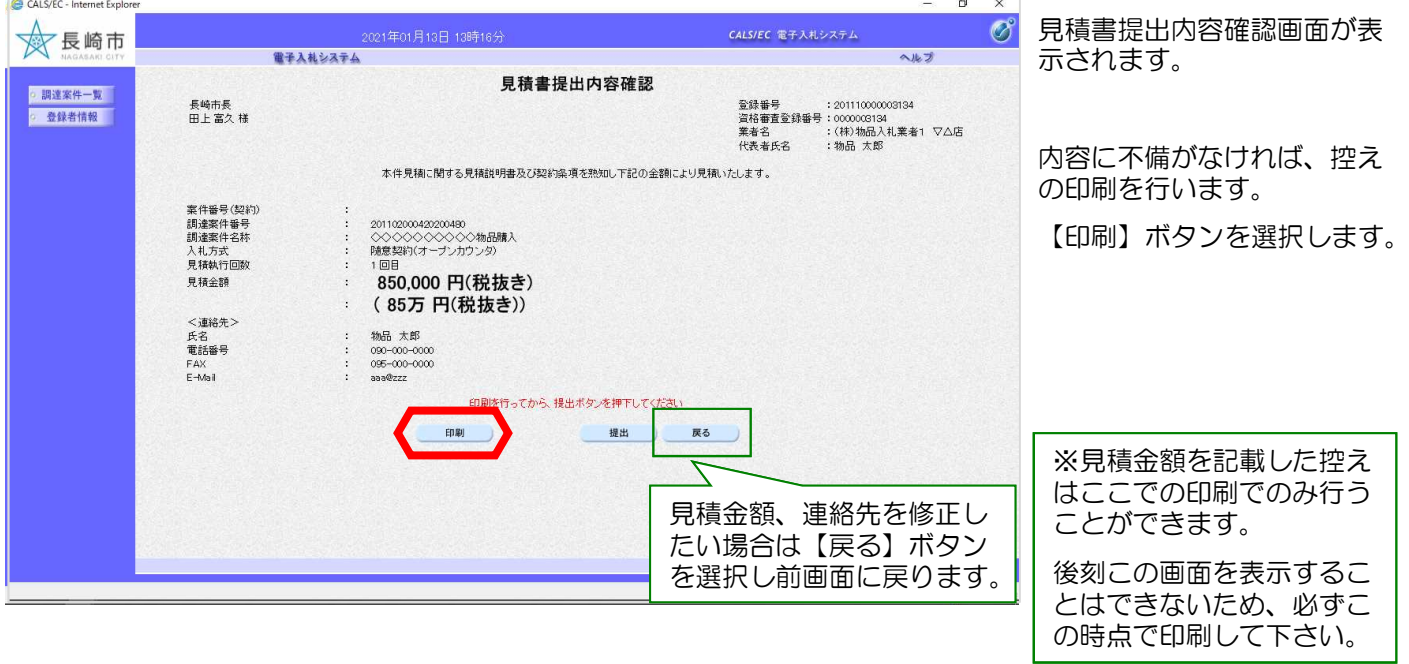

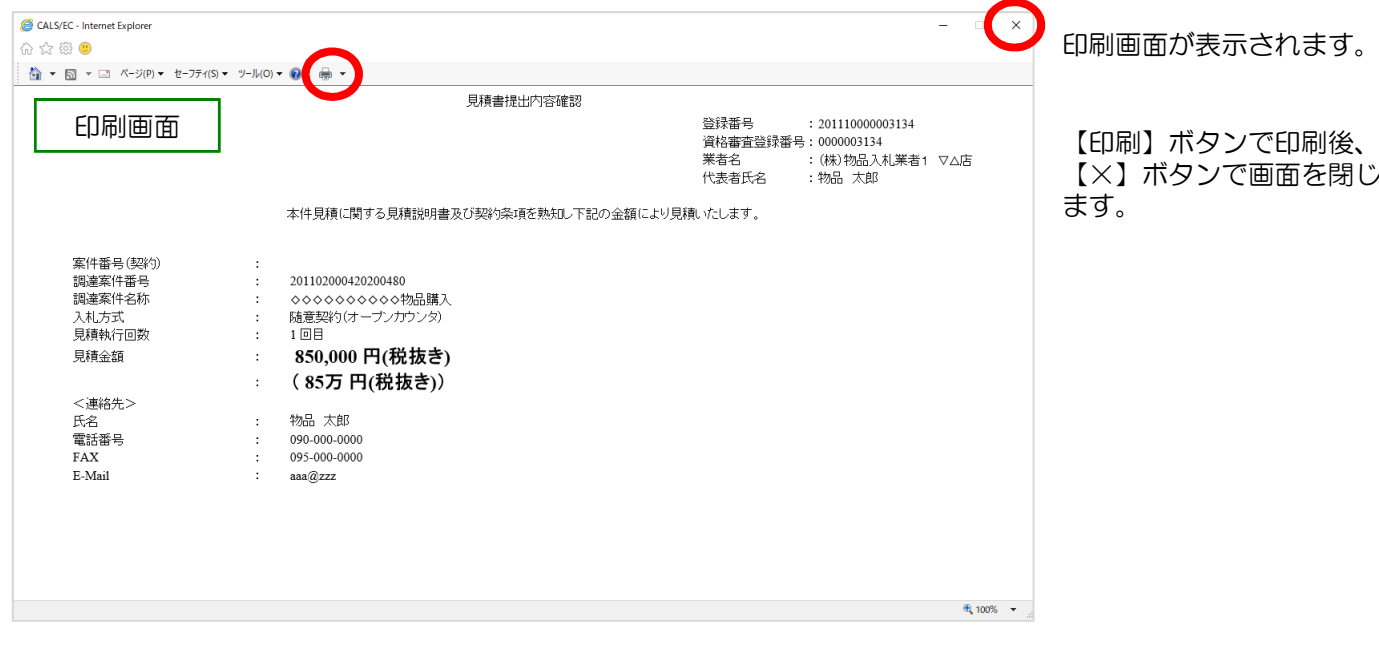

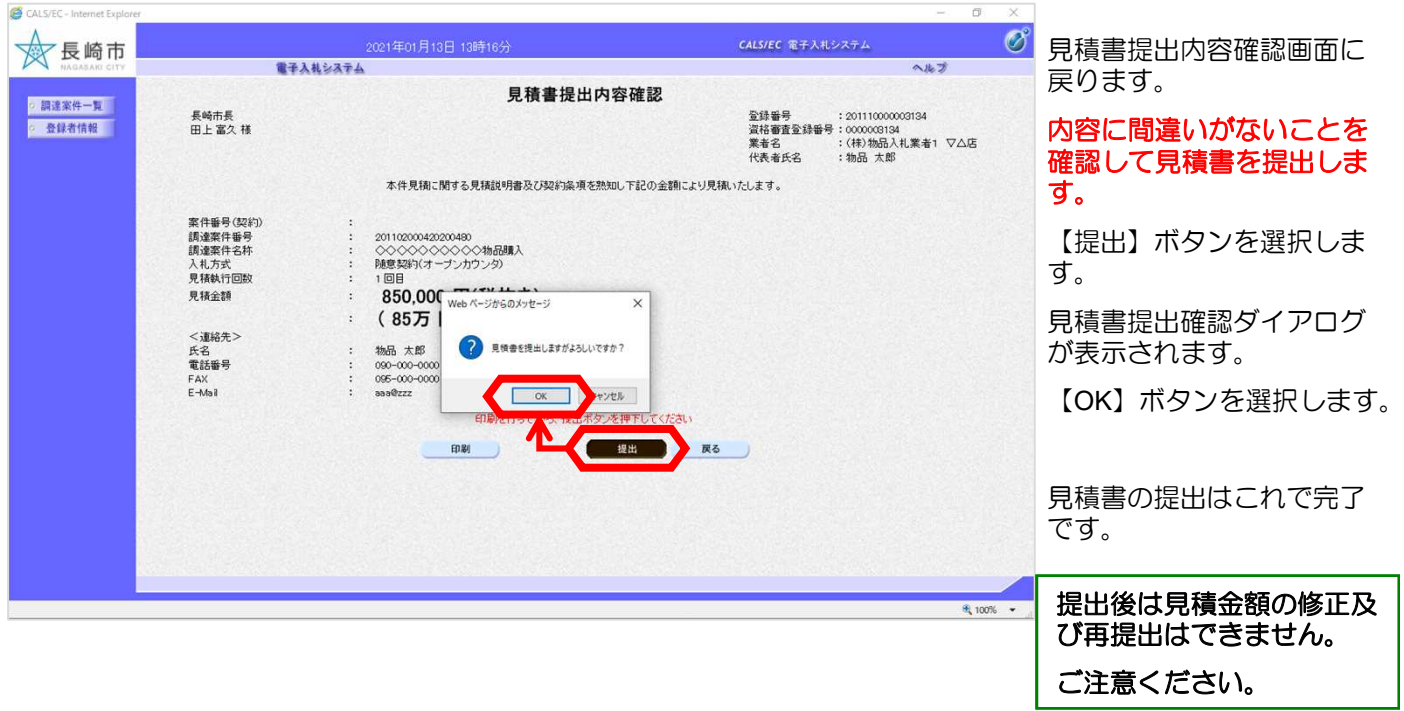

### 3. 見積書の提出

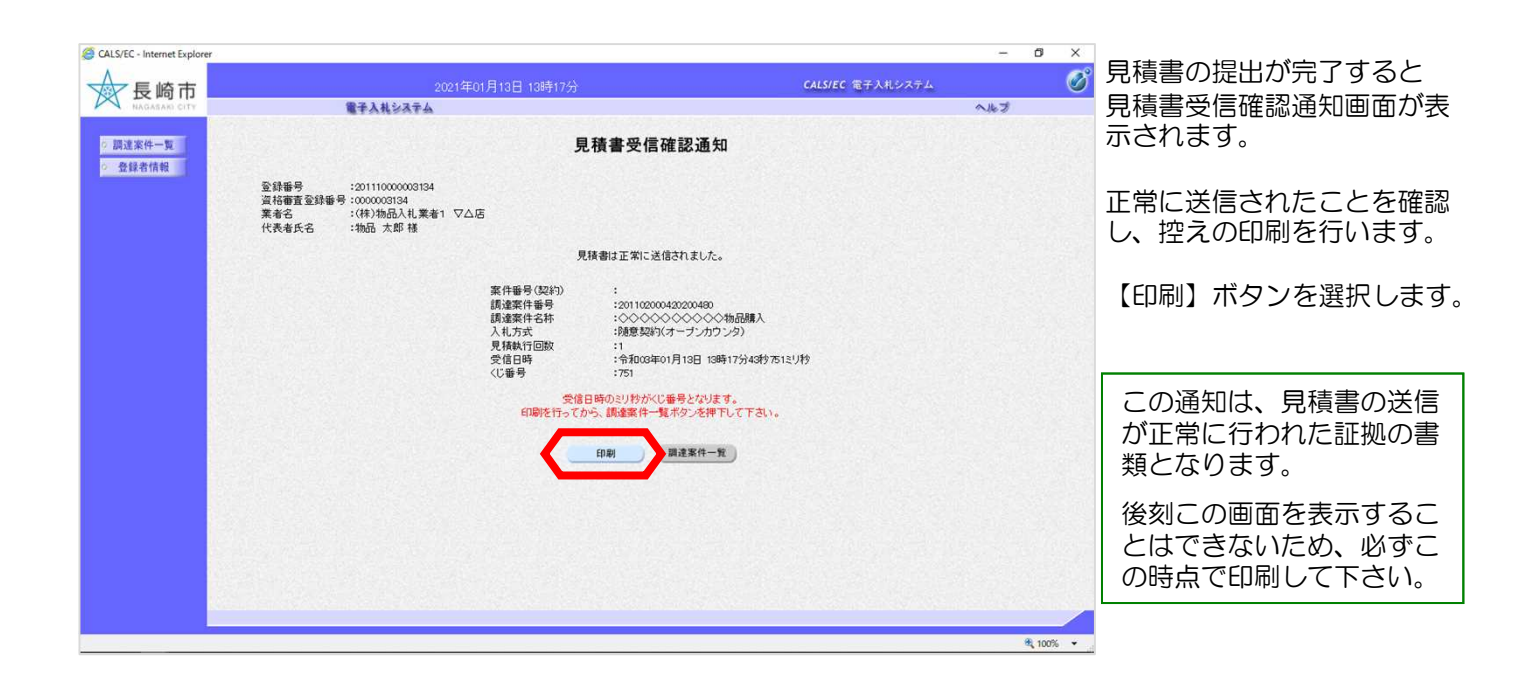

![](_page_16_Picture_2.jpeg)

ボックスにチェックを付け

ます。

### (2)見積書受付通知票の受理

見積書受付時に発行される見積書受付通知票の確認手順を説明します。

![](_page_17_Picture_167.jpeg)

### 3. 見積書の提出

![](_page_18_Picture_86.jpeg)

検索条件を満たした案件の一 覧が表示されます。

見積書受付書を確認する案件 の「通知書」欄にある 【表 示】ボタンを選択します。

発注者から何らかの通知書 が発行された場合は「通知 書」欄に【表示】ボタンが 表示されます。

また、未参照の通知書があ る場合は「未参照有り」と 表示されます。

【表示】ボタンの下に「未参 照有り」の表示がある場合、 確認していない通知書がある ため必ず確認をお願いします。

![](_page_18_Picture_87.jpeg)

![](_page_19_Picture_1.jpeg)

![](_page_19_Picture_64.jpeg)

## 4.見積締切通知書 の受理

見積書提出締切時に発行される見積締切通知書の確認手順を説明します。

![](_page_21_Picture_163.jpeg)

![](_page_21_Picture_164.jpeg)

### 4. 見積締切通知書の受理

![](_page_22_Picture_80.jpeg)

![](_page_22_Picture_81.jpeg)

![](_page_23_Picture_49.jpeg)

![](_page_23_Picture_50.jpeg)

## 5.見積結果通知書 の受理

見積合わせ後に発行される見積結果通知書の確認手順を説明します。

![](_page_25_Picture_172.jpeg)

![](_page_25_Picture_173.jpeg)

ため必ず確認をお願いします。

![](_page_26_Picture_81.jpeg)

![](_page_26_Picture_82.jpeg)

![](_page_27_Picture_47.jpeg)

![](_page_27_Picture_48.jpeg)

電子入札システムからのお知らせメールについて

電子入札システムでは発注機関から事業者のみなさまに対して受付票・指名通知書や見積依頼 通知書等を発行すると「○○受付票」や「指名通知書到着のお知らせ」や「見積依頼通知書到 着のお知らせ」などの電子メールが自動発行される仕組みになっています。

ただし、電子メールについてはインターネットの回線状態やプロバイダのメール容量制限、セ キュリティソフト等による受信拒否などのさまざまな要因により、受信時に事故が起きる可能 性があります。

正式な通知書はシステム上でしか確認ができません。 定期的に電子入札システムにログインしていただき、入札案件及び各通知書の確認を行ってい ただきますようお願いいたします。

## 6.入札情報サービス 入札結果の閲覧

【入札情報サービス】を利用して公開中の見積案件を検索する手順を説明します。

![](_page_30_Figure_2.jpeg)

![](_page_30_Figure_3.jpeg)

![](_page_31_Picture_50.jpeg)

![](_page_31_Picture_51.jpeg)

#### 入札結果報告書画面が表示さ れます。

#### 内容を確認します。

確認後、【×】ボタンで画面 を閉じます。

以上で入札情報サービスを利 用しての見積結果閲覧は完了 となります。